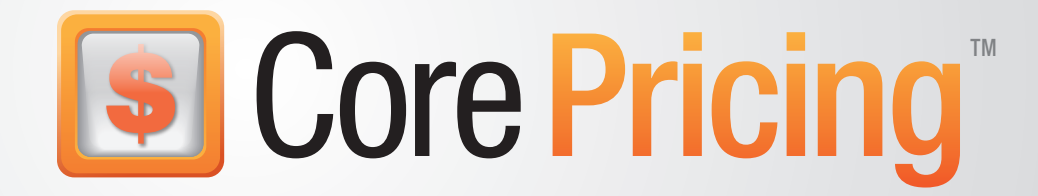

# User Guide

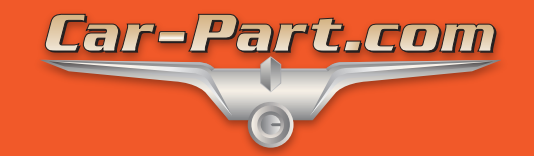

## **Contents**

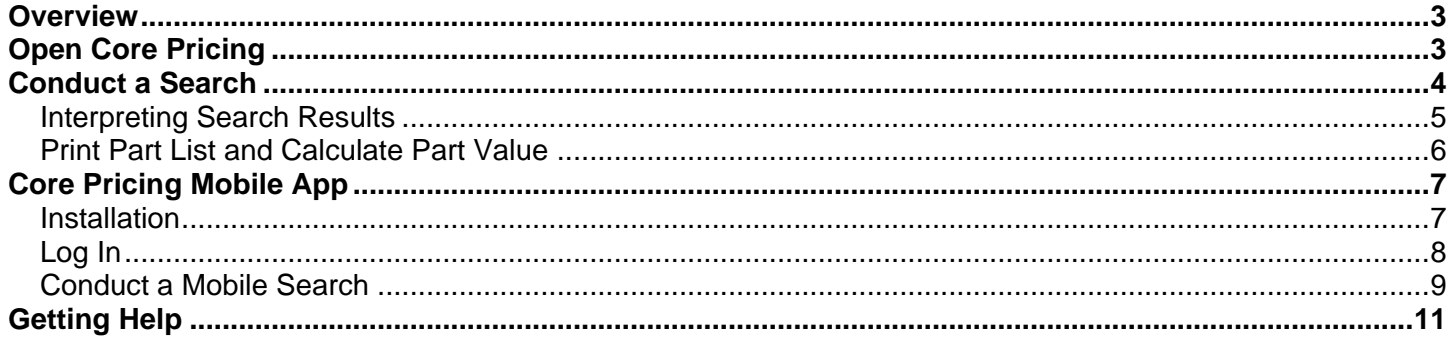

## <span id="page-2-0"></span>**Overview**

Core Pricing is a web-based program – powered by Coremate – that lets you see the price core buyers are willing to pay for your parts. This program helps you make better decisions during the dismantling process by quickly determining which parts you want to sell as cores. Use Core Pricing to take full advantage of Coremate, and maximize profits!

For your convenience, Core Pricing is also available as a free mobile app on [iOS](https://itunes.apple.com/nz/app/core-pricing-by-car-part.com/id805845458?mt=8&ign-mpt=uo%3D2) and [Android](https://play.google.com/store/apps/details?id=com.carpart.corepricing) devices. Download the app on your phone or tablet to see which parts are valuable while you're inventorying vehicles.

## <span id="page-2-1"></span>**Open Core Pricing**

To open Core Pricing, follow these steps:

- 1. Navigate to the **Car-Part.com Statistics and Reports** page. (Contact your support rep if you have questions.)
- 2. Click the **Core Pricing** link to open the program.

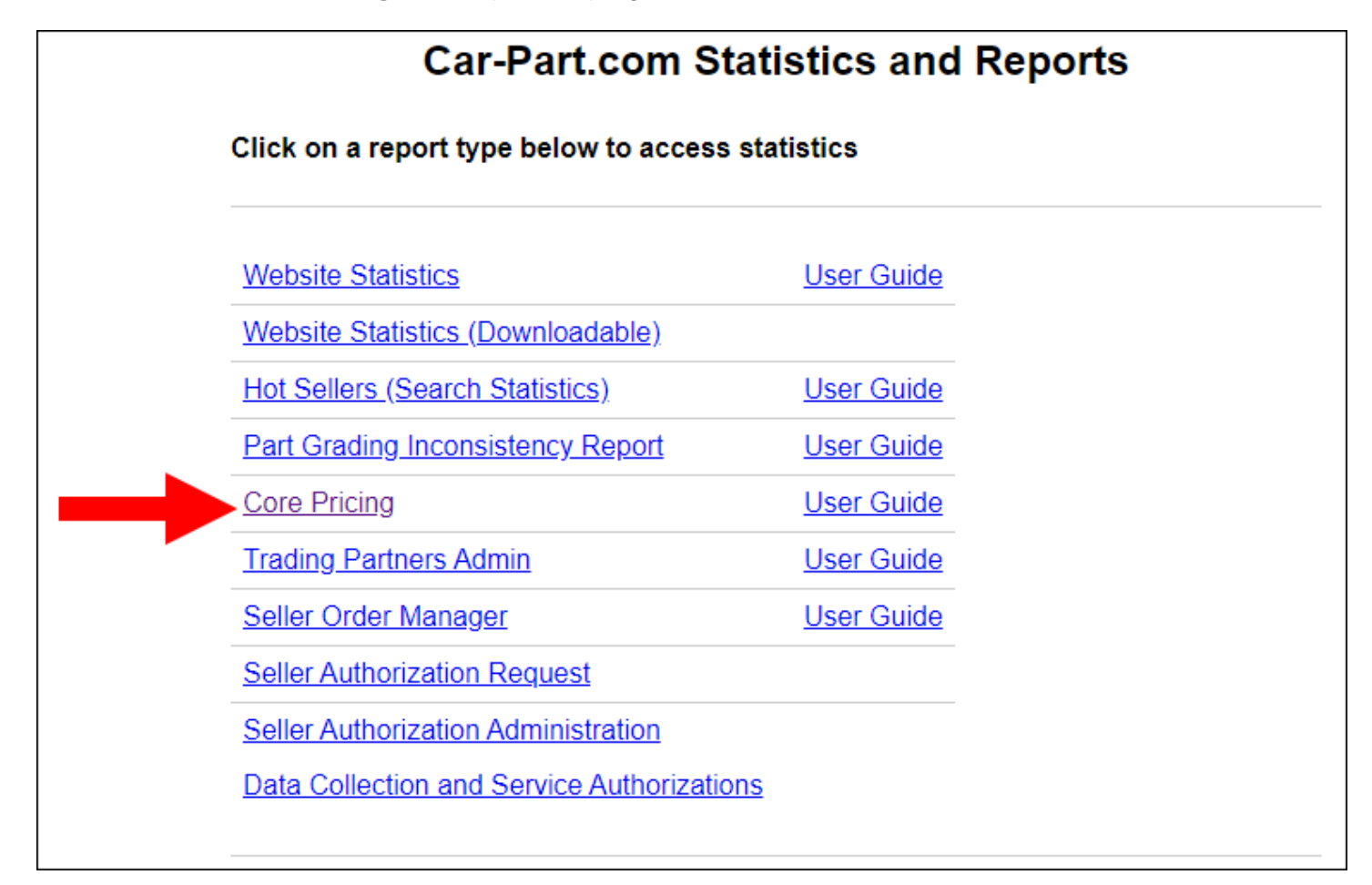

## <span id="page-3-0"></span>**Conduct a Search**

At the top of the **Core Pricing** page, you will see the logos of core buyers you have pre-approved.

From here, you can initiate a search by following these steps:

- 1. Choose one of the following search methods:
	- Enter a **VIN** in the text field.

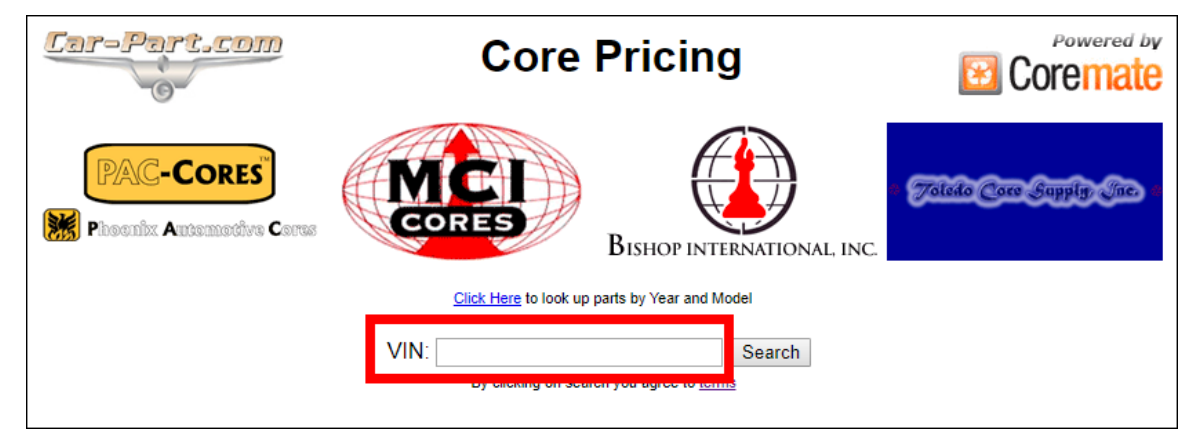

• Click the **Click Here to look up parts by Year and Model** link to use **Year** and **Make/Model** dropdown boxes and select one of the given options.

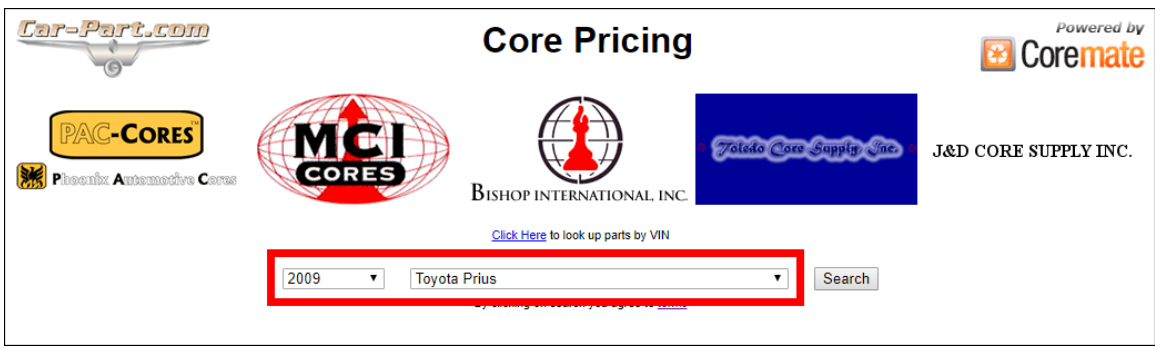

2. After you have entered the VIN *or* the Year/Make/Model, click **Search**.

#### <span id="page-4-0"></span>*Interpreting Search Results*

If your approved core buyers are purchasing parts for this vehicle, Core Pricing will display a table of results. This table describes which parts core buyers want from this vehicle; the results are arranged by part type, interchange number, side, part description, and the quantity you have inventoried in your management system.

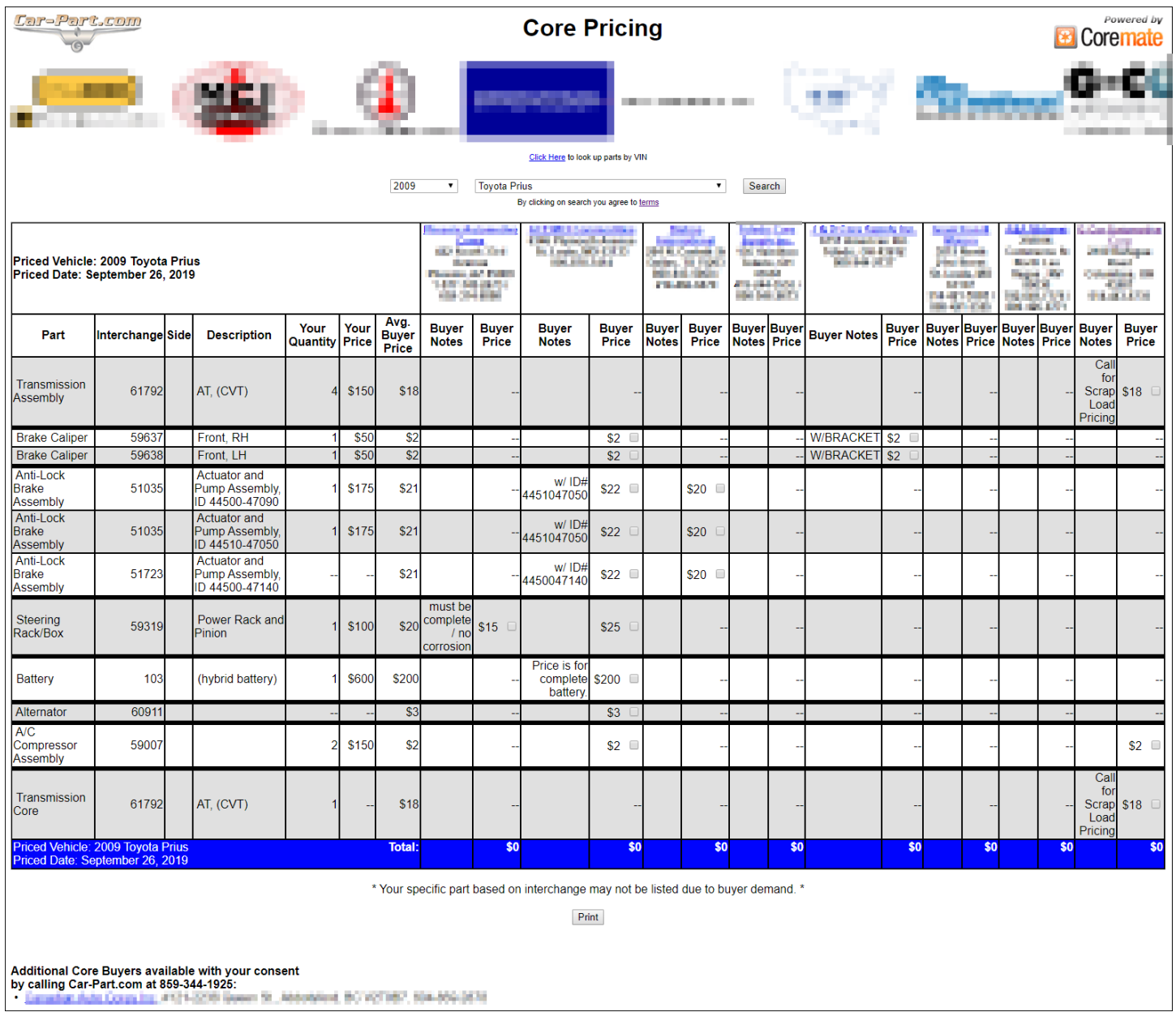

This table displays several possible interchange numbers this vehicle may have. Your dismantler will still need to identify the proper part by its interchange number.

- If you don't see the interchange number you expect, none of your approved core buyers are offering to purchase it.
- **Your Price** is an average.
- If you see an interchange number in the results, but none of your approved core buyers have a price in the **Buyer Price** field, look at the bottom of your results. You may see information there, indicating that another core buyer *is* buying the part, but it's a core buyer you have not approved. Contact your Car-Part support rep for more details on approving this core buyer.

#### <span id="page-5-0"></span>*Print Part List and Calculate Part Value*

Core Pricing makes it easy to print a list of parts for your dismantler and calculate how much each part can be sold for. Here's how:

1. Click the checkboxes in the **Buyer Price** column to mark the part(s) you would like to sell. (The **Your Quantity** column indicates how many you have inventoried.) As you check the boxes, the prices will be totaled in the blue row at the bottom of the screen.

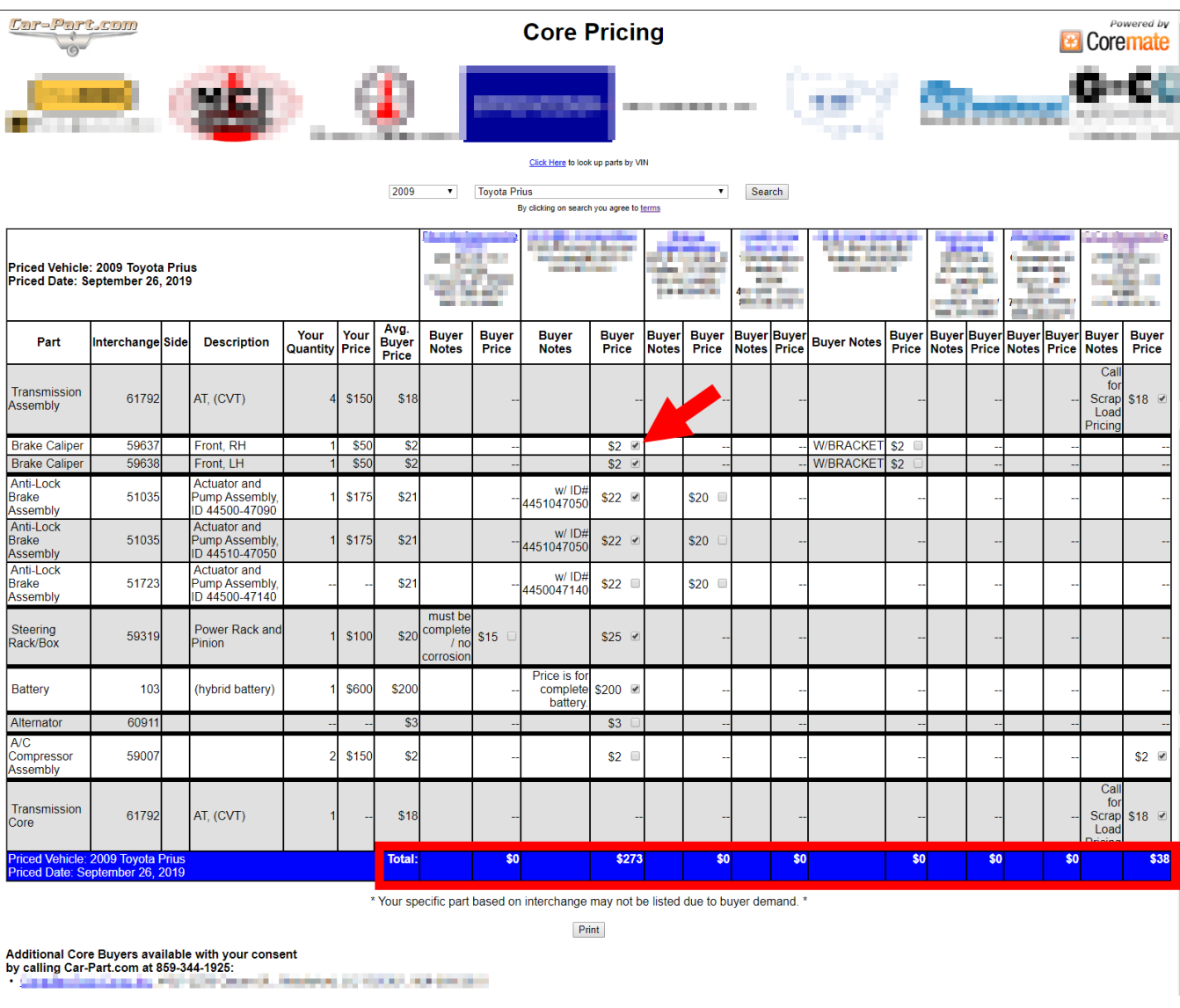

2. When you have finished choosing the parts you would like to sell, click **Print** to print this screen for your dismantler.

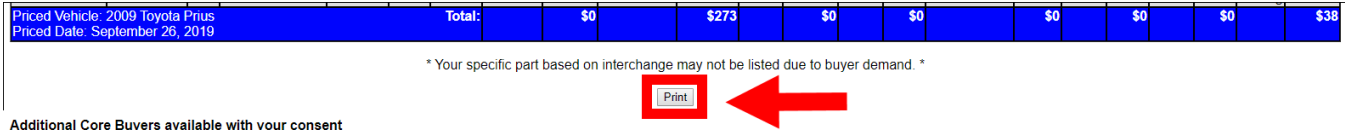

## <span id="page-6-0"></span>**Core Pricing Mobile App**

For your convenience, Core Pricing is also available as a free mobile app on iOS and Android devices. This app allows you to take Core Pricing to the dismantling bay with you on your phone or tablet.

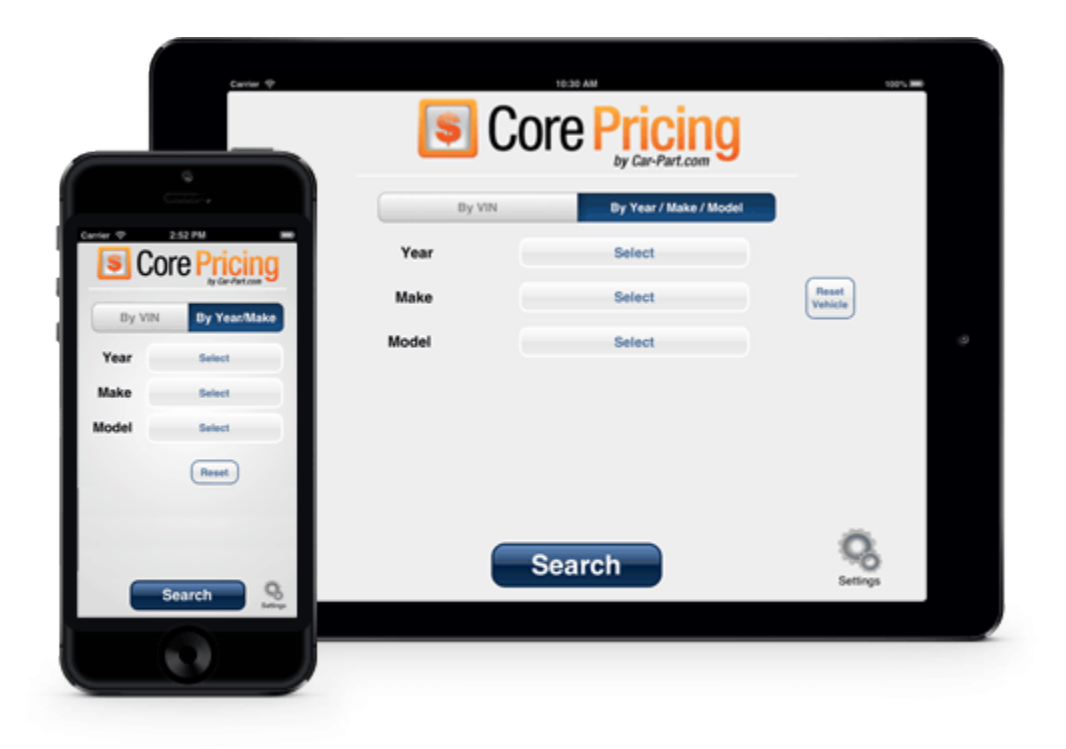

#### <span id="page-6-1"></span>*Installation*

1. Search for "Core Pricing" in the application store for your mobile device, or use one of these QR codes:

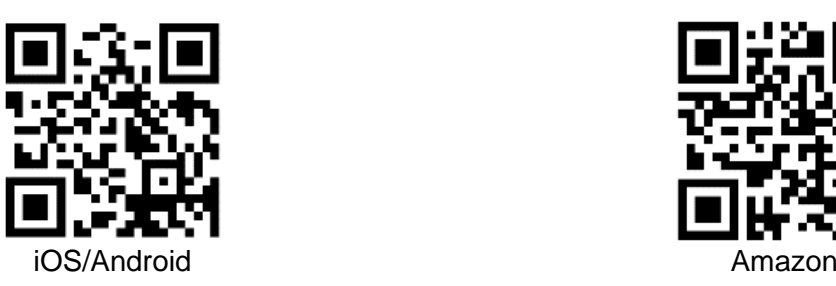

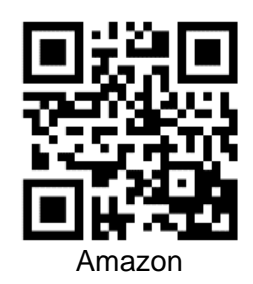

2. Download the application. This is how the app icon appears on the screen:

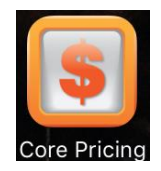

### <span id="page-7-0"></span>*Log In*

- 1. Open the Core Pricing application after it finishes downloading.
- 2. The **Settings** screen opens if this is your first time using the app. From here, enter the following information:
	- Car-Part.com User ID
	- Username
	- Password

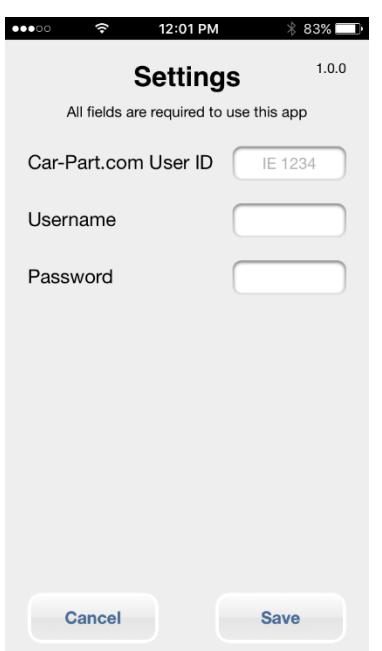

- 3. Tap **Save** to save this configuration and open the main search screen.
- **A** Note: The Settings screen opens automatically if this is your first time using the app. To access this screen again, tap on **Settings** in the bottom right corner of the main search screen.

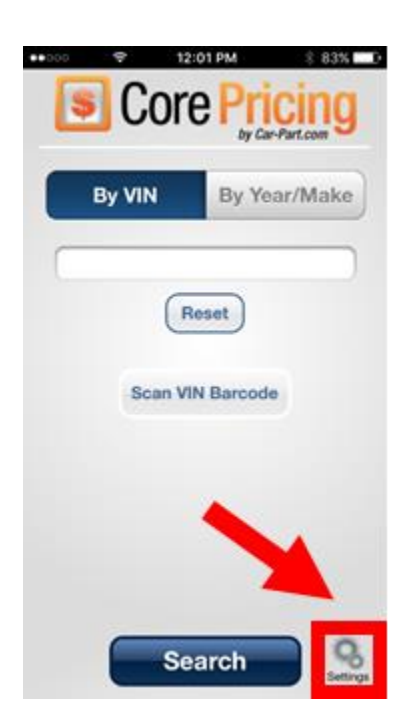

#### <span id="page-8-0"></span>*Conduct a Mobile Search*

- 1. From the main search screen, there are two ways you can conduct a search:
	- Search using the VIN. Type the VIN in the **By VIN** field, or use the **Scan VIN Barcode** button to scan the barcode with your device's camera.

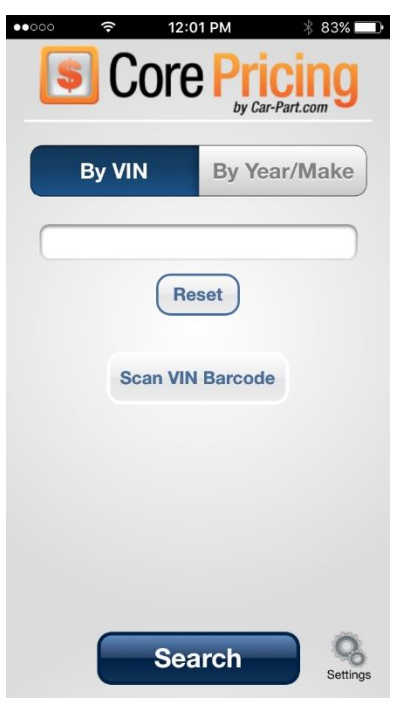

• Search using the year, make, and model. Tap **By Year/Make**, then tap the appropriate **Select** button to choose the **Year**, **Make**, and **Model** from the provided lists.

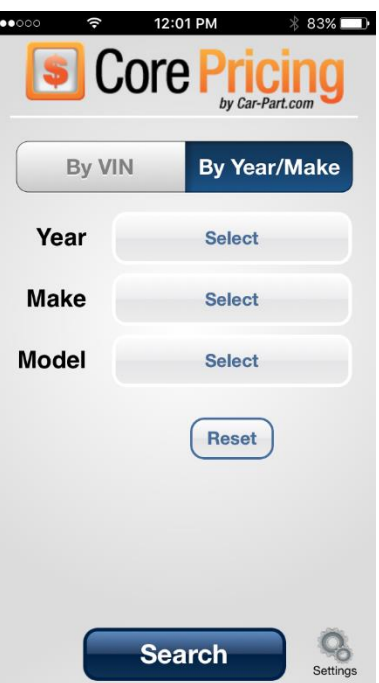

2. After you have entered the VIN *or* the Year/Make/Model, tap **Search**.

3. The **Results** screen opens, displaying the parts that core buyers want from this vehicle. This is the same results screen you see when you use Core Pricing on your desktop, and you use it the same way.

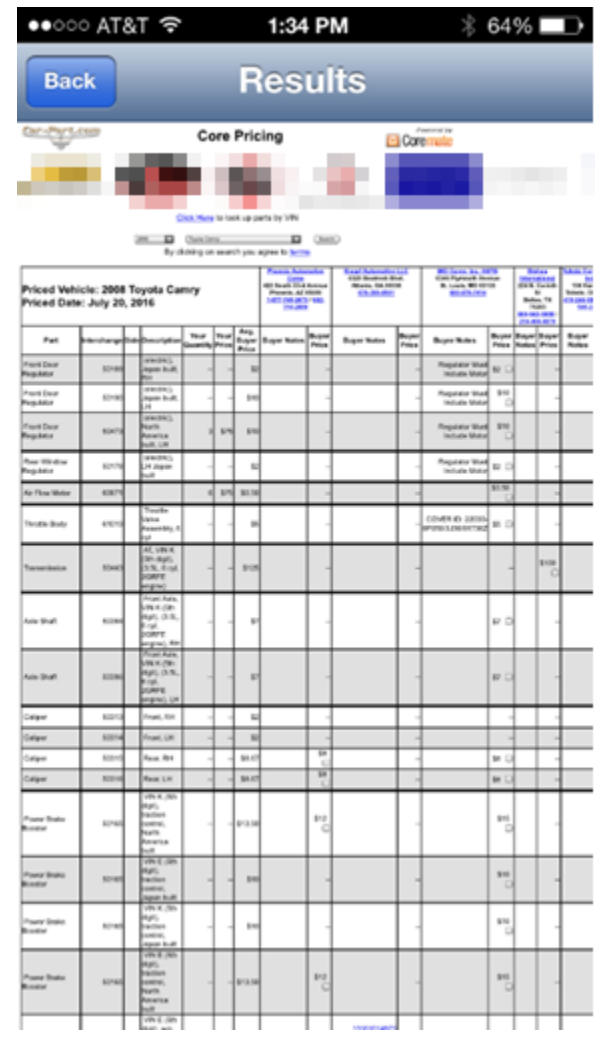

## <span id="page-10-0"></span>**Getting Help**

For more information about this product, including access to online training videos and documentation, visit Products.Car-Part.com for our recycler resources.

Car-Part.com takes customer service seriously. We have a variety of support options available to help you if you have questions about our products or if you need help for any reason. Your questions are very important to us and we want your experience to be a positive one. Please contact us with any questions or concerns using any of the following methods.

#### *Phone Support*

If you have a question not covered in this guide, Car-Part.com offers phone support. Please call 859-344-1925 with your questions.

#### *Online Support using Car-Part Messaging (iCPM)*

Support technicians are available online using Car-Part Messaging (iCPM) support rooms. These technicians are available LIVE to help answer any questions you may have.

The support rooms are staffed Monday–Friday, 8:00AM–8:00 PM ET.

To enter an iCPM support room:

1. Double-click the **iCPM** icon on your desktop.

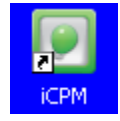

- 2. **Car-Part Messaging** opens.
- 3. Double-click the name of the **Support Room** from your bookmark list.
- 4. Type **HELP** and a brief explanation of your issue. A Car-Part.com support technician will answer and help with your issue.

## **Training**

If you have ongoing training needs, Car-Part.com has a team of product training specialists to help you learn how to use our products quickly. If you are interested in product training, please call our training department at 859-344-1925 and a trainer in your area will call to schedule training.

## **Comments**

We welcome your comments and suggestions concerning the content and organization of this guide as well as the accuracy and the usability of the instructions it contains. Email us at [documentation@car-part.com.](mailto:documentation@car-part.com) We're listening!

Published by Car-Part.com

1980 Highland Pike Ft. Wright, KY 41017

Copyright © 2019 by Car-Part.com. All rights reserved.

The information contained herein is confidential proprietary information of Car-Part.com. No part of the information contained in this document may be reproduced, transmitted, or disclosed to any other person without the prior written consent of Car-Part.com.

Bidmate, Advanced Bidmate, Partmate, Partmate Review, Desktop Review, Advanced Partmate, Photomate, Checkmate Rest Server, Car-Part Messaging, Car-Part Interchange, Car-Part Interchange Plus, iCPM, Live Service, Live Chat, Coremate, Core Pricing, Checkmate, Checkmate Listing Manager, Checkmate Sales Pro, Checkmate Workstation, Fast Parts, FastNnet, Car-Part Exchange, Trading Partners, Compass, Orion, SmartVin, Smart Interchange, Order Trakker, Car-Part Auction, CrashLink, Car Part Pro, Desktop Review, Partmate Review, Labelmate, Car-Part EMS Pro, Integrated Car Part Pro, iPro, Car-Part Gold, and Tagmate are trademarks of Car-Part.com.

All other product and company names mentioned herein are the property of their respective owners.

#### **This edition obsoletes all previous editions.**